## **@T3 TECHNOLOGY**

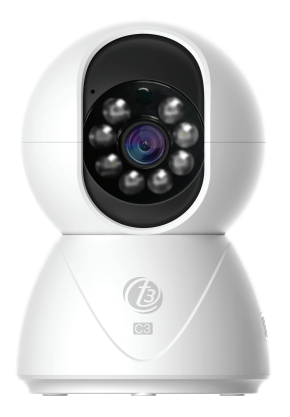

# **User Guide คู่มือผู้�ช้งาน**

Camera<sup>C3</sup>  $\ldots$ กล่องวงจรปิดอัจฉริยะ  $\overline{\textbf{C3}}$  This user guide will give you specific guidance on installation, operation and maintenance of smart camera. Please read this instruction before using the device.

คําแนะนําจะช่วยแนะนําเกี ยวกับการติดตั ง, การทํางาน และการบำรุงรักษากล้องวงจรปิดให้กับท่าน กรุณาอ่านคำ<br>แนะนำนี้ก่อนเริ่มต้นใช้งาน แนะนํานี มต้นใช้งาน

Smart Camera x1 กล้องวงจรป�ด USB Power Cord x1 สาย USB x1 Power Adapter x1 หัวชาร์จไฟ x1 อัจฉริยะ x1

> Screw Accessories Package x1 ชุดอุปกรณ์สกรู x1 User Guide x1 คู่มือการใช้งาน x1

#### 3. Install Application and Register ลงทะเบียนเริ่มใช้งาน

3.1 Download and install the "AIS Smart CAM" application to register and get started. ดาวน์�หลดและติดตั งแอปพลิเคชัน "AIS Smart CAM" เพื อลงทะเบียนและเริ� มต้นใช้งาน i

#### 4. Add the device ี เพิ่มอุปกรณ์กล้องวงจรปิด

#### Recommendation คำแนะนำ

- 1.1 Important Safety Instruction ข้อแนะนําด้านความปลอดภัย
- Avoid using on metal areas. หลีกเลียงการ(ช้งานบริเวณพื้นที่โลหะ Ī
- Avoid obstruction of furniture or the microwave. หลีกเลี ยงการกีดขวางของเฟอร์นิเจอร์ หรือไมโครเวฟ
- Avoid areas with visual and noise signals and keep a distance when installing. หลีกเลี่ยงพื้นที่ ที่มีสัญญาณภาพและเสียงรบกวนรวมถึง � Ī เว้นระยะห่างในการติดตั ง �
- Ensure that as close as possible to the coverage of Wi-Fi signal.
- ตรวจสอบพื้นที่ที่ต้องการติดตั้งอยู่ไกล้กับบริเวณที่มี Ī � i สัญญาณ Wi-Fi ครอบคลมถึง
- To change the active area, press reset button for 5 seconds, then connect to the network. เมื่อต้องการเปลี่ยนพื้นที่ใช้งานไห้กดปุ่มรีเซ็ต 5 วินาที จากนั้นเชื่อมต่อกับ Wi-Fi เพื่อเริ่มใช้งาน i �
- 4.1 Connect the camera to the power outlet and turn on camera. ทำการต่อกล้องวงจรปิดเข้ากับปลักไฟและเปิดการ � ใช้งานกล้อง
- 4.2 Set up Wi-Fi connection by choosing 2.4GHz frequency only. ตั งค่าเชื อมต่อ Wi-Fi โดยเลือกความถี 2.4GHz เท่านั น � � į

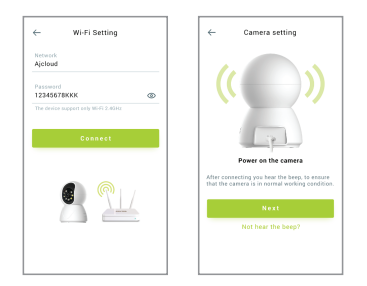

#### 6. How to install a Micro SD card วิธีการติดตั งการ์ด Micro SD İ

### 7. How to install the camera and flip screen ้ วิธีการติดตั้งกล้อง และการกลับมุมมองหน้าจอ

#### 1. Safety Instructions คําแนะนําด้านความปลอดภัย

- 4.3 Open "AIS Smart CAM" application and register an account using your email. เปิดแอป "**AIS Smart CAM**" และลงชื่อเข้าใช้งาน j
- 4.4 Scan QR code in front of the camera lens. สแกน QR code ด้านหน้าเลนส์กล้อง 4.5 Wait until the camera connection is successful.

#### 2. Packing List รายการผลิตภัณฑ์

 $\overline{\phantom{a}}$ 

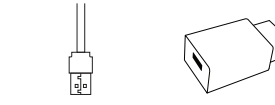

Local Storage with Micro SD Card เก็บข้อมูล ด้วยการ์ด Micro SD

Set down your camera or use the mounting screws on the template to mount it on the wall or ceiling for your desired viewing angle. ้วางกล้องของคุณ และใช้สกรูยึดกับตัวแม่แบบเพื่อติดตั้งบน i Ì ้ผนังหรือเพดาน สำหรับมุมมองตามที่คุณต้องการ

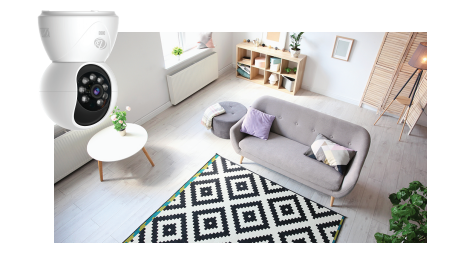

3.2 Sign up to create an account using your email. ลงทะเบียนเพื่อสร้างบัญชีโดยใช้อีเมลของคุณ กด :<br>! "Sign up"

3.3 Enter your email address and password, then click "Next".

กรอกอีเมลและรหัสผ่าน จากนันกด "**Next**"

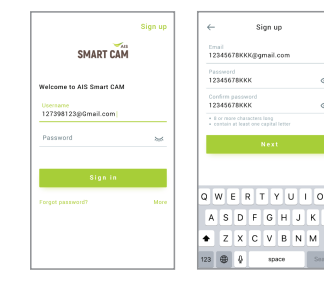

3.4 Read terms of use and the privacy policy � เลือนลงไปด้านล่างสุด จากนันกด "**Agree**" � กรอกรหัสยืนยันจากอีเมลของคุณ

6. Users shall reach MMT via email<br>DPOOFFICE@ais.co.th

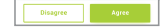

scroll down to bottom then click "**Agree**". อ่านเงื อนไขบริการและนโยบายความเป็นส่วนตัว � 3.5 Enter the verification code from your email.

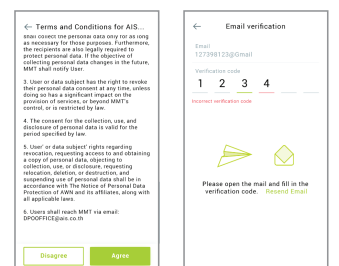

้ผลิตภัณฑ์นี้ เป็นไปตามข้อกำหนดการคุ้มครองสิ่งแวดล้อม RoHS ซึ งในป�จจุบันยังไม่มีเทคโนโนโลยีที ลดปริมาณตะกั วใน � i เซรามิก อิเล็กทรอนิกส์, พอร์ซเลน, แก้วแสง, เหล็ก และโลหะ ผสมทองแดง

พื้นที่เก็บข้อมูล Ì �

Alarm mode โหมดปลุ ก the contract of the contract of

> Pan Angle มุมการเคลื i

Compone System ระบบปฎิบัติการ

 รอจนการเชื อมต่อกล้องสําเร็จ �

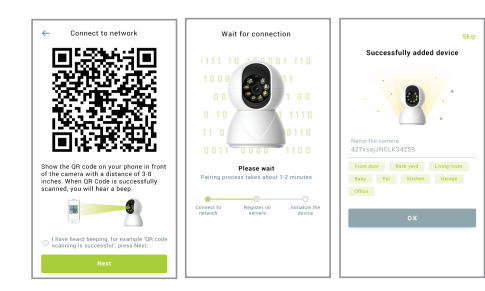

\* If Wi-Fi network connection fails, it is recommended to follow the instructions on mobile application to reconnect a new network. กรณีการเชื อมต่อเครือข่ายไร้สายล้มเหลว แนะนําทํา � ึ การแก้ไขตามขันตอนบนแอปพลิเคชัน เพื่อกำหนดการ � i เชื อมต่อเครือข่ายใหม่

Manually rotate the camera upwards to access the Micro SD card slot. หมุนกล้องขึ้นเพื่อนำการ์ด Micro SD เข้าถึงช่องเสียบ �

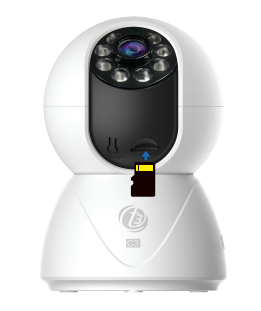

Download AIS Smart CAM Application User Guid ดาวน์�หลดคู่มือการใช้งาน แอปพลิเคชัน AIS Smart CAI

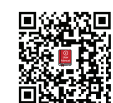

### 8. Basic Parameter รายละเอียดของสินค้า

When installed on the ceiling The image will be reversed. Follow the steps to flip the screen. ้ เมื่อติดตั้งบนเพดาน ภาพจะกลับด้าน (ห้ทำตามข้นตอน j � เพื อพลิกหน้าจอ ดังนี i �

- 1. Click "..." in the upper right corner. คลิก "..." ที มุ มขวาบน � 2. Click "Advanced Settings".
- คลิก "Advanced Settings"

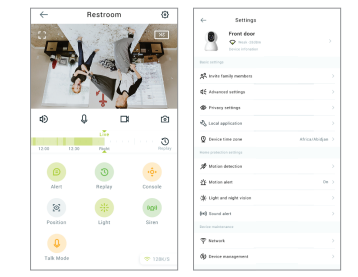

#### lick "Image rotation" function คลิกฟังก์ชัน "Image rotation" 4. Change mounting style. เปลี ยนรูปแบบการติดตั ง � Ì

5. Now you can see that the screen is displayed normally. หน้าจอจะแสดงรูปแบบตามที เลือก �

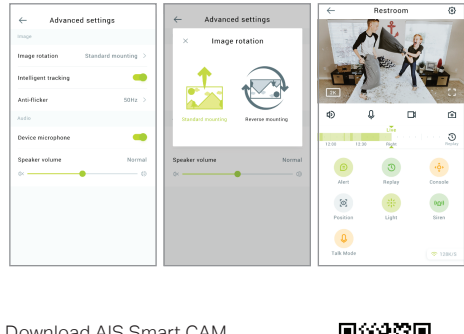

คําอธิบายส่วนประกอบ Reset button: Press and hold for 5 seconds to reset. ี่ ปุ่มรีเซ็ต : กดค้าง 5 วินาที เพื่อรีเซ็ต �

#### The name and content of the harmful substances in the product รายละเอียดในผลิตภัณฑ์

This product complies with the RoHS environmental protection requirements. There is no mature technology in the world to replace or reduce the lead content in the electronic ceramics, porcelain, optical glass, steel and copper alloys.

\* Indoor use only \* ใช้ภายในอาคารเท่านั น IR Distance ระยะ IR

Model

Resolution ความละเอียด HD | ความละเอียด <u> The Communication of the Communication of</u> Storage

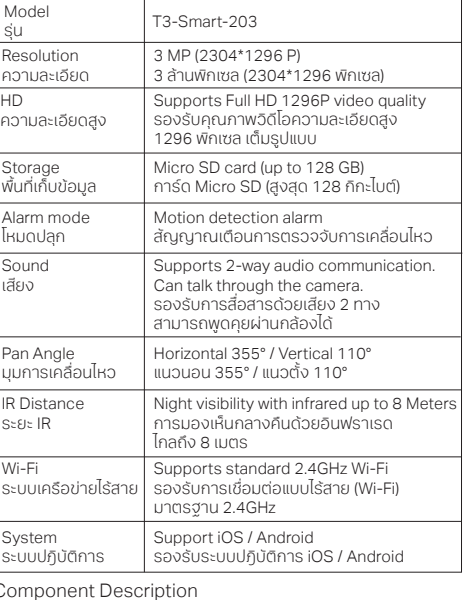

Sound เสียง

Wi-Fi

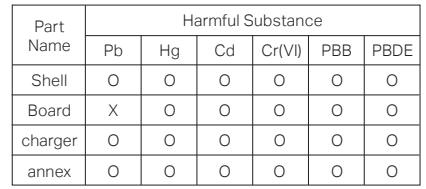

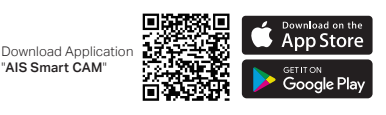

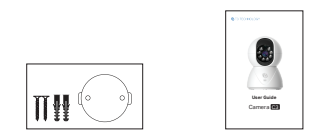

**Tips:** Please insert a Micro SD card with a capacity of 8GB - 128GB high-speed, if the capacity is lower than this, it will not be able to store enough videos. And can watch the video backwards also, important functions such as firmware upgrades are not supported. **ข้อแนะนํา:** ควรใส่การ์ด Micro SD card ที มีความจุ � 8GB - 128GB high-speed หากความจุตำกว่านี้จะไม่ � ี่ สามารถเก็บวิดีไอได้เพียงพอ และดูวิดีไอย้อนหลังได้ รวมทั้ง Ì ไม่รองรับฟังก์ชันที่สำคัญ เช่น การอัปเกรดเฟิร์มแวร์ �

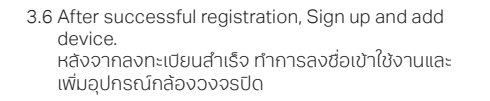

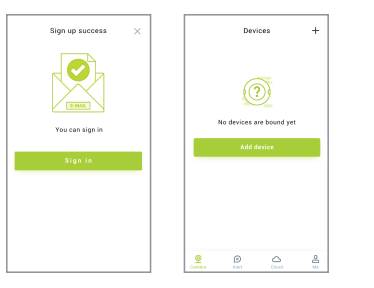

#### 5. How to connect Cloud Storage วิธีการเชื� อมต่อ Cloud Storage

- 5.1 Enter your internet number to confirm and connect IP Camera to Cloud Storage.
- Note: IP Camera must be used with Cloud Storage only. กรอกหมายเลขอินเทอร์เน็ต เพื อยืนยัน และเชื อมต่อ IP Camera i �
- เข้ากับ Cloud Storage
- หมายเหตุ: การใช้งาน IP Camera จะต้องใช้งานควบค่กับ Cloud Storage เท่านั į น
- 5.2 Select Cloud Storage
- เลือก Cloud Storage
- 5.3 Then, selecting Cloud Storage and click "Join" หลังจากเลือก Cloud Storage จากนัน กด "**Join**" �

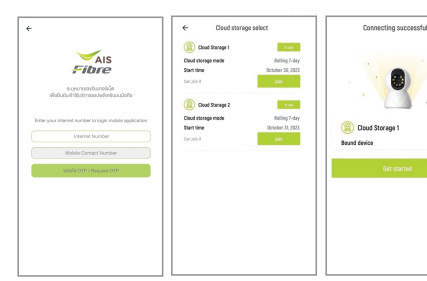